## **POLAR WALKTHROUGH**

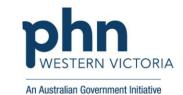

# Identifying RACGP and practice active patients with a certain active diagnosis

This activity guides practices to identify RACGP and practice active patients who have a certain active diagnosis.

| Instructions                                                                                                    | Screen Shot                                                                                                    |
|----------------------------------------------------------------------------------------------------|----------------------------------------------------------------------------------------------------|
| Login to POLAR, and navigate to 'Reports', selecting the 'Clinic Summary'                                                                                                 | PCLAR Reports Management → Downloads  Clinic Summary Demo Demo of clinics, including clinical indicators  Download Walrus                                                                                                    |
| Under the 'Filters' on the left,  • click 'Patient', • select 'Active' under Patient Status, and give it a tick. • Select 'Active' under RACGP Active, and give it a tick | Patient  Patient  Patient Status  Patient Status  Patient Status  Patient Status  Patient Status  Patient Status  RACGP Active  RACGP Active  RACGP Active  RACGP Active  RACGP Active  Inactive  Inactive  In |

To identify patients with a certain active diagnosis, hover over the 'Clinical' on the top bar, and select 'Diagnosis'

Then select 'Chronic Disease Categories' on the left side, to enable you to select diagnosis groups (e.g. Dementia/Alzheimer's)

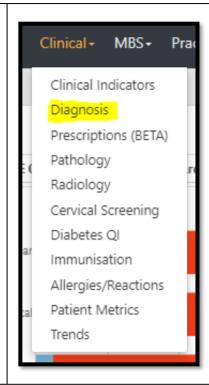

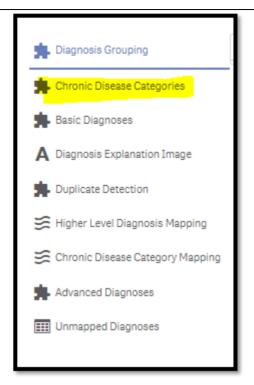

Now select the relevant diagnosis category, (you could repeat this activity with any other chronic condition category you are working on), and click the green tick to confirm the filter.

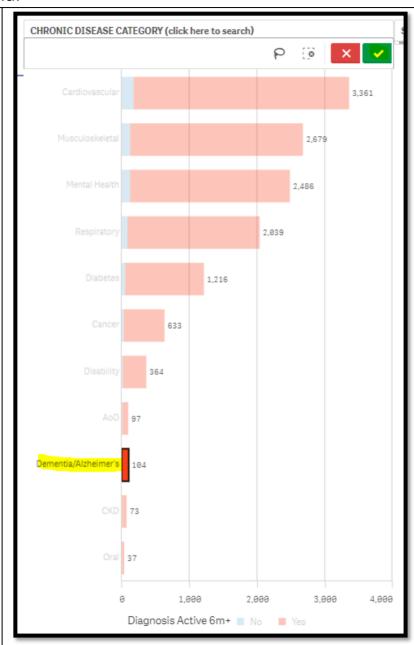

Last updated: 20/5/2024

ALTERNAITVELY TO
THE ABOVE STEP - If the
condition you wish to view
is not listed in the Chronic
Disease Categories – you
can use the search
function under "SNOMED
Diagnosis" and select all
relevant coded
diagnosis' that show up.

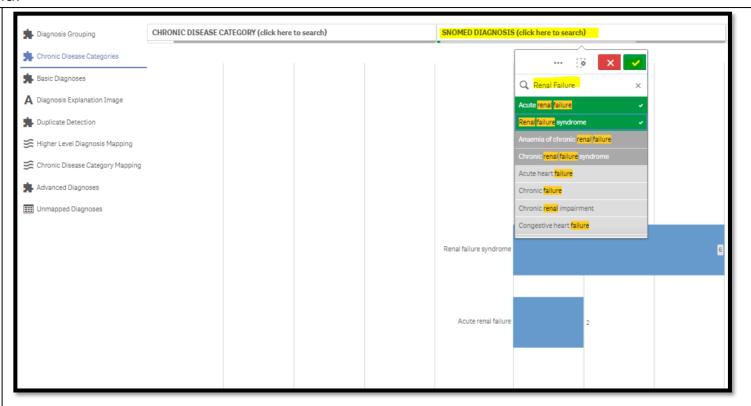

To only include ACTIVE diagnosis', use the filters on the left hand side of the screen, drop down 'Diagnosis', click on 'Diagnosis Active', select 'Active' and give it a green tick.

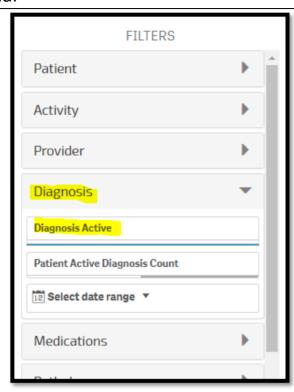

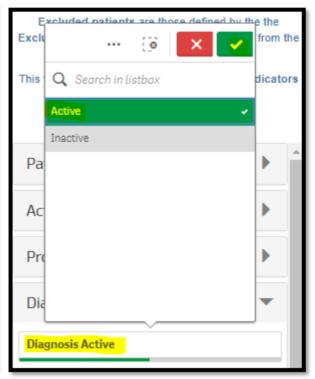

You can confirm your filters have been added, by checking the filter bar across the top of the page

 you should see four filters (Patient Status Active, RACGP Active, Chronic Disease/s selected e.g. Cancer, and Diagnosis active,)

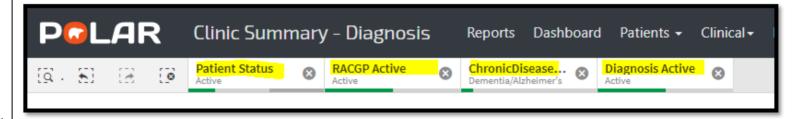

You can view the number of patients who fit within these filters by looking at the Patient Count on the top left corner.

Double click to view list
Patient Count

462432

(Excluded Patients: 0)

Excluded patients are those defined by the the Exclusion filters. These patients are excluded from the patient count.

This functionality is available on the Clinical Indicators page.

You could save these filters as a Bookmark, to be able to quickly apply the same filters – click 'Bookmarks' and select 'Create Bookmark from Current Selections' – name your bookmark for future use.

Please note: Bookmarks are user specific, so cannot be shared between users or accounts. A bookmark saves your selected filters, so you can review the same search in the future.

Patient List Bookmarks -15-29 yr olds with CH TEST IN LAST 12 MONTHS Right Care = Better Health Patients 3 Our GPs Only OsteoArthritus and BMI 25 or over Pensioners with Hypertension POLAR - Identify Patients that Require Breast Screening POLAR - Identify Eligible ATSI Health Assessment Patients POLAR - Identify Missing ATSI Status Record POLAR - Health Assessments Over 75s POLAR - Medication Management Reviews POLAR - Patients (15+) currently/previously on a NRT with no smoking status recorded POLAR - Identify Patients that Require Bowel Cancer Screening POLAR - HbA1c Greater >7 POLAR - Data Quality - smoking status 15-29 yr olds with CH TEST IN LAST 6 MONTHS Create Bookmark from Current Selections Edit Bookmarks

You can generate a Patient List by clicking 'Patient List' in the top right hand corner.

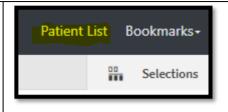